## Parent's Guide to Viewing Progress Data Via The Parent Portal

- 1. Browse to <a href="https://www.mhs.school">www.mhs.school</a>
- 2. From the menu across the top select Parent Zone and the Parent Portal.

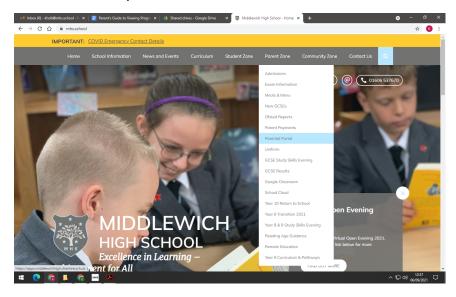

- 3. This will open a new window with a log-in box. You will need to log in using the parent details provided by school if you are already a registered user of the Portal.
- 4. If you have not yet registered, please provide school with a valid email address and we will send you your login details.

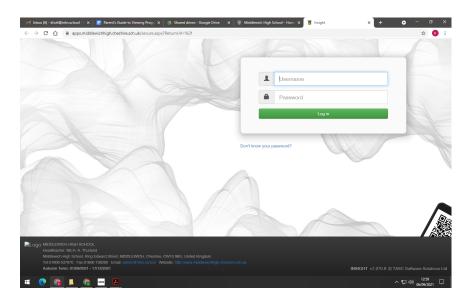

5. Once logged in you will see your child's home page. From the menu across the top select 'subjects' icon then select which interim report (data drops) or annual report you wish to view.

If you have any queries regarding the parent portal please contact school on 01606 537 670 or email to admin@mhs.school.